Anleitung zur digitalen Abgabe in der Brandenburg Schulcloud

Schritt 1: Logge dich in deinen Schulcloud-Account ein.

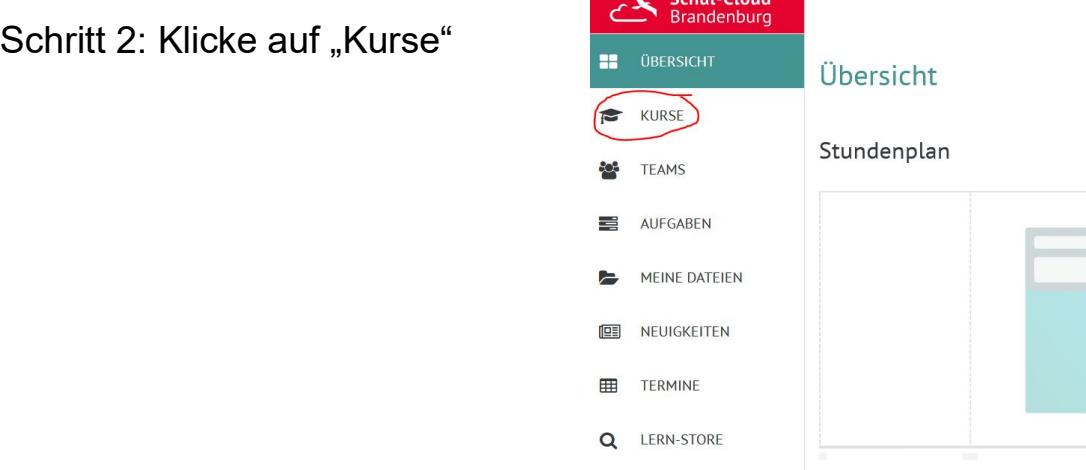

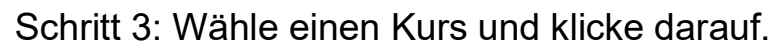

## Meine Kurse

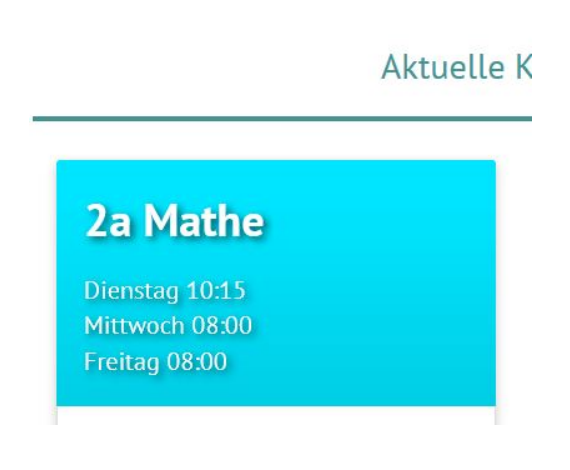

Schritt 4: Klicke im Kurs auf den Bereich "Aufgaben".

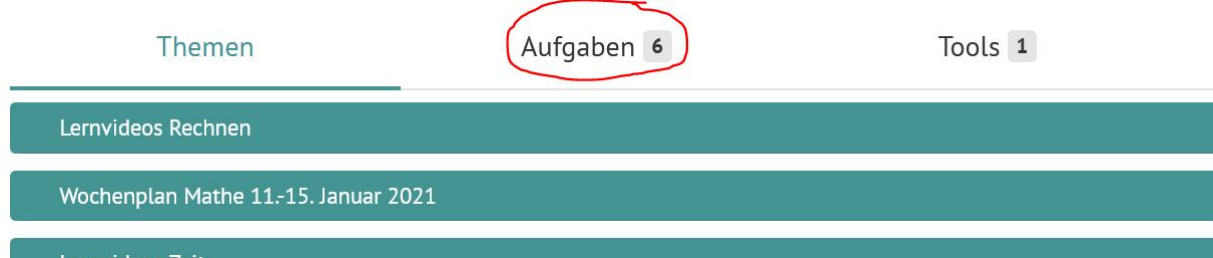

## Schritt 5: Wähle nun eine Aufgabe und klicke auf "Details".

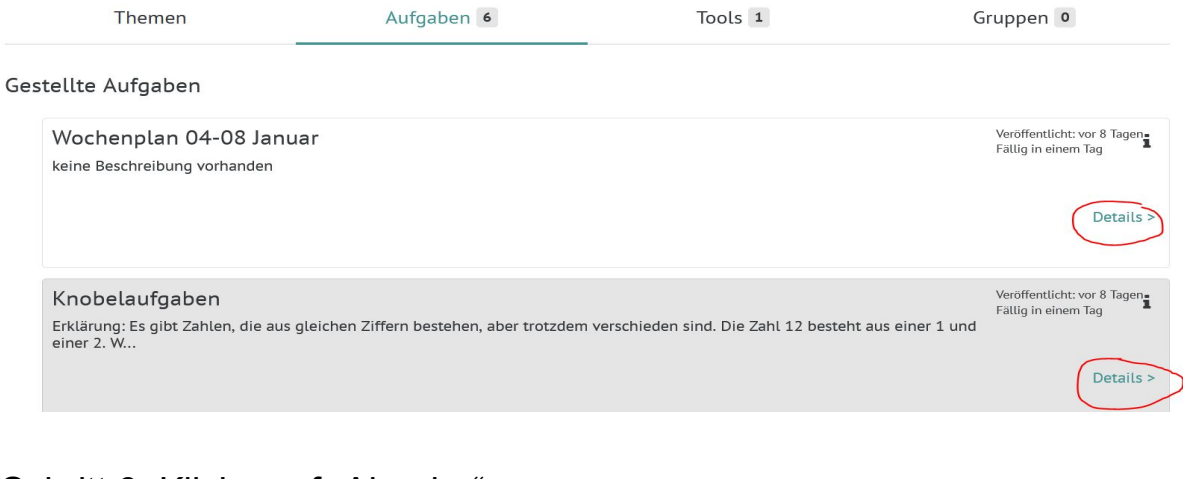

## Schritt 6: Klicke auf "Abgabe".

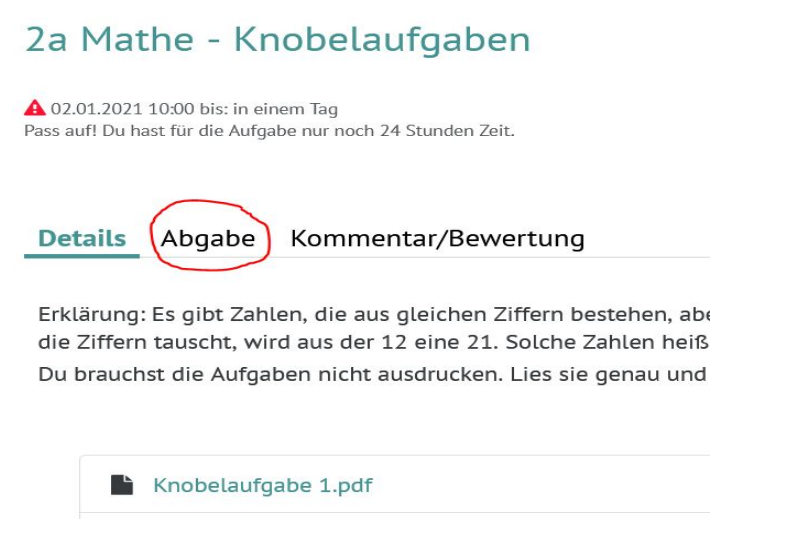

Schritt 7: Hier kannst du nun eine bearbeitete Aufgabe als Foto oder PDF hochladen oder direkt deine Antwort in das Textfeld schreiben. Vergiss nicht, das Ganze unten zu speichern und abzusenden.

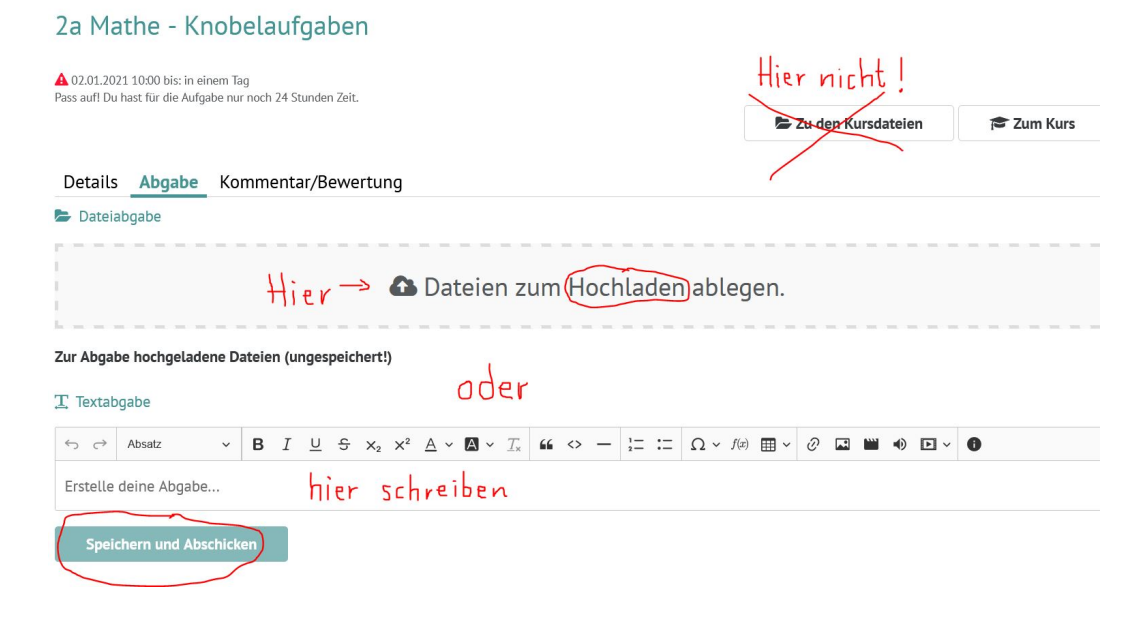